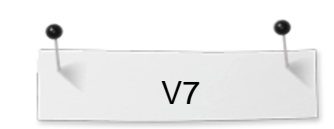

 *BERNINA Embroidery Software Designer Plus Editor Plus*

# *Övning:* **Fyllda hjärtan** *'Skapa Artwork & omvandla till Broderi'*

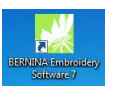

Öppna BERNINA Embroidery Software 7.

## **Artwork Canvas:**

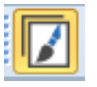

 *Välj arbetsläge 'Artwork Canvas' när du önskar importera, redigera eller skapa en vektor-fil (artwork) som du sedan kan använda som bakgrund/utgångsbild för att skapa ett broderi antingen manuellt eller automatiskt.*

## **Rita och färgsätt ett hjärta med Basic Vector Shapes:**

 Välj verktyget 'Basic Vector Shapes', och välj sedan form på din vektor-bild, välj 'hjärtat':

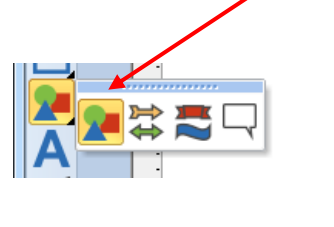

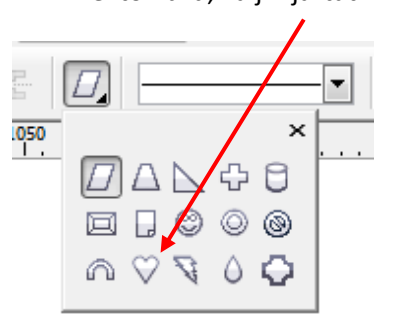

*I 'Basic Vector Shapes' finner du många olika gemetriska former som du enkelt kan använda dig av.*

 Om du vill rita en konturbild så väljer du verktyget 'Outline', och önskad kontur-tjocklek, men, vi väljer bort kontur genom att klicka på 'krysset'.

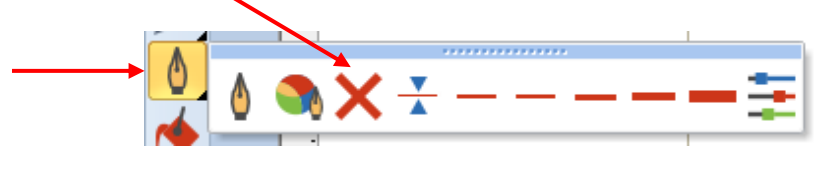

- Istället väljer vi verktyget 'Fill', och sedan alternativet 'Uniform Fill':
- Välj önskad färg på Fyllnadsstygnen, ex:

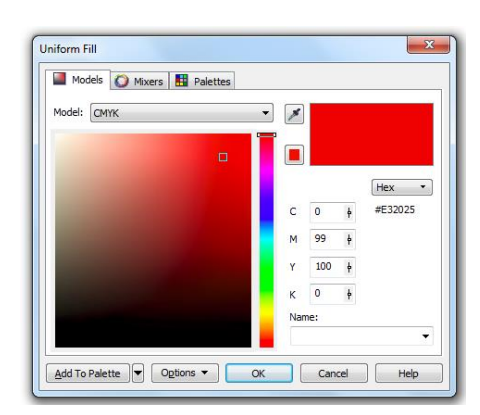

*I arbetsläget 'Artwork Canvas' så kan du växla mellan att visa eller att inte visa broderiet genom att klicka på 'Show Embroidery'.*

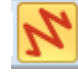

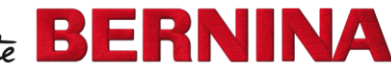

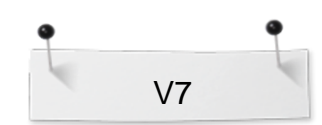

 *BERNINA Embroidery Software Designer Plus Editor Plus*

Rita hjärtat genom att klicka och drag neråt höger till önskad form

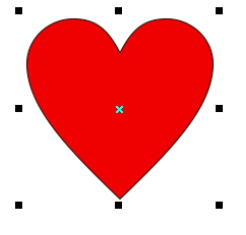

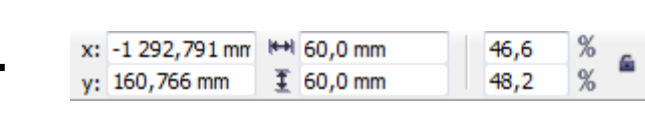

 Ändra storlek till 60 mm på både höjd och bredd. Vill du behålla proportionerna så låser man hänglåset först.

### **Stygnsätt hjärtat:**

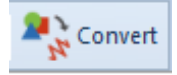

 *Klicka på 'Convert Artwork to Embroidery' för att omvandla en markerad vector-bild till broderistygn (vi valde fyllnadsstygn men detsamma gäller för konturstygn).*

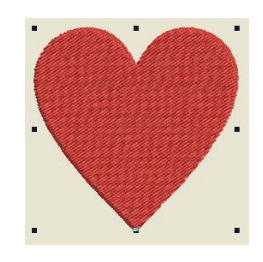

## **Embroidery Canvas:**

 *Vi förflyttas automatiskt över till arbetsläge 'Embroidery Canvas' där vi kan öppna färdiga broderier och redigera vårt motiv med hjälp av många olika verktyg. Nu ska vi skapa en krans av hjärtan:*

### **Mirror Merge:**

 Välj 'Mirror Merge' > 'Wreath' och klicka i 8 (objekt) för att Placera dina hjärtan i en cirkelform:

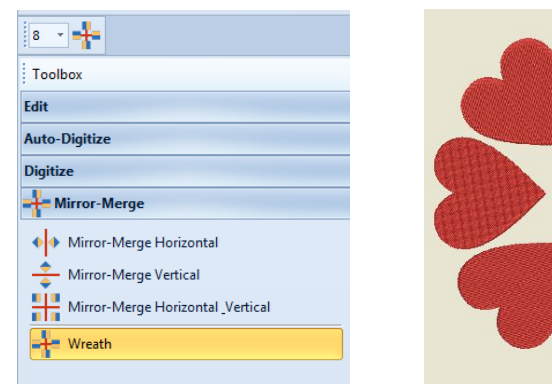

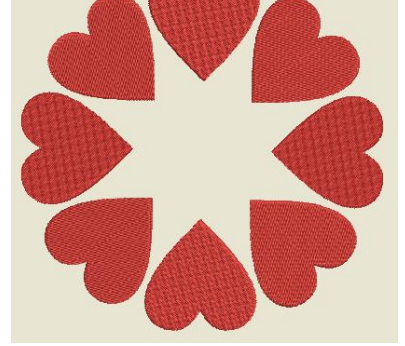

 Byt stygntyp i varje hjärta genom att: högerklicka på hjärtat, i 'Object Properties-boxen' välj 'Fill type' > Step (30 olika) / Satin / Fancy (180 olika) / Pattern (drygt 180 olika). Om du väljer 'Apply' så ser du de nya stygnen utan att Object Properites-boxen stänger sig.

# **Spara designen:**

Välj "File / Save as" och navigera till den plats där du önskar spara.

*För att kunna välja olika funktioner ex 'Mirror Merge' eller utföra viss redigering så måste du ha markerat objektet som du vill jobba med. Aktivera 'Select Object' för att kunna markera enkla former med ett klick.*

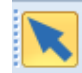

*Eller aktivera 'Polygon Select' och klicka runt ett objekt med flera klick om objektet upplevs som "svårmarkerat"*

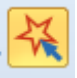

*En markering syns som åtta små, svarta kvadrater runt objektet*

*Använd Mirror Merge för att duolicera och placera objekt i ett gemetriskt mönster med bestämd mittpunkt.*

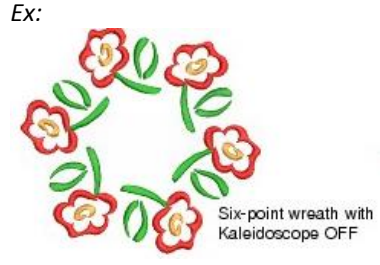

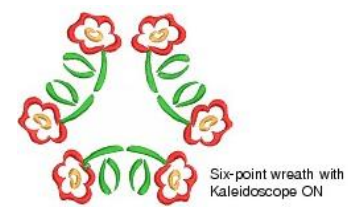

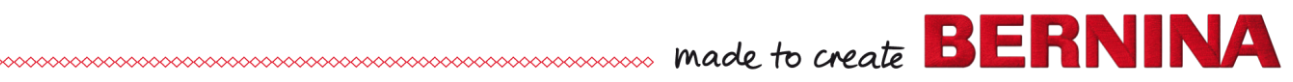

2 (2)